#### **MatLab R2023b mit Concurrent Netzwerklizenz installieren**

Alle benötigten Dateien können hier heruntergeladen werden:

<https://myshare.uni-osnabrueck.de/d/fc0403e9ef8749bbbfb4/>

Die MatLab-Installationsdateien sind gezipped – Bitte entpacken.

Mit den Dateien kann die Installation durchgeführt werden:

1) Setup.exe aus dem Download-Folder starten

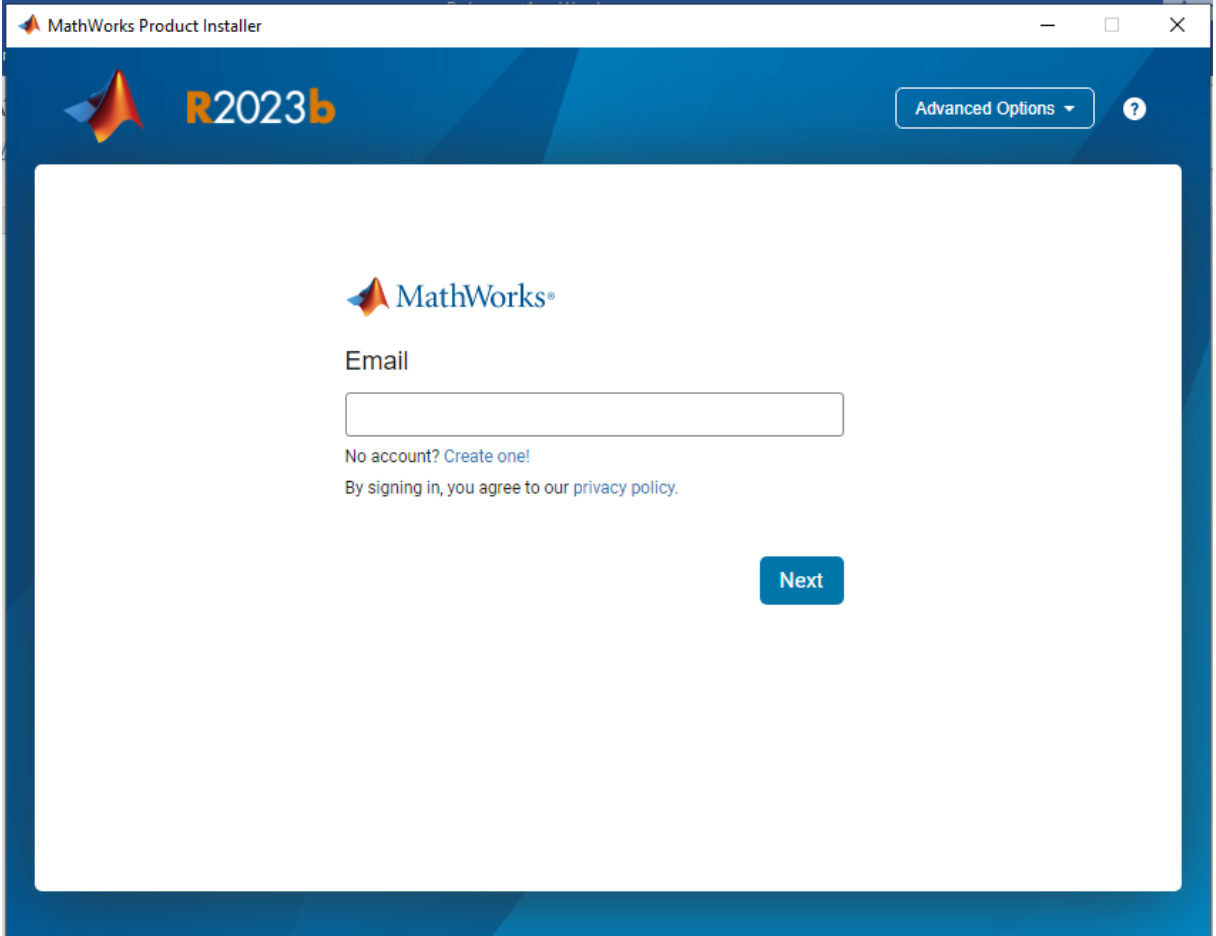

Keine eMail-Adresse eingeben oder Account erstellen, sondern:

Advanced Options (oben rechts):

" have a File Installation Key"

## 2) Lizenzbedingungen

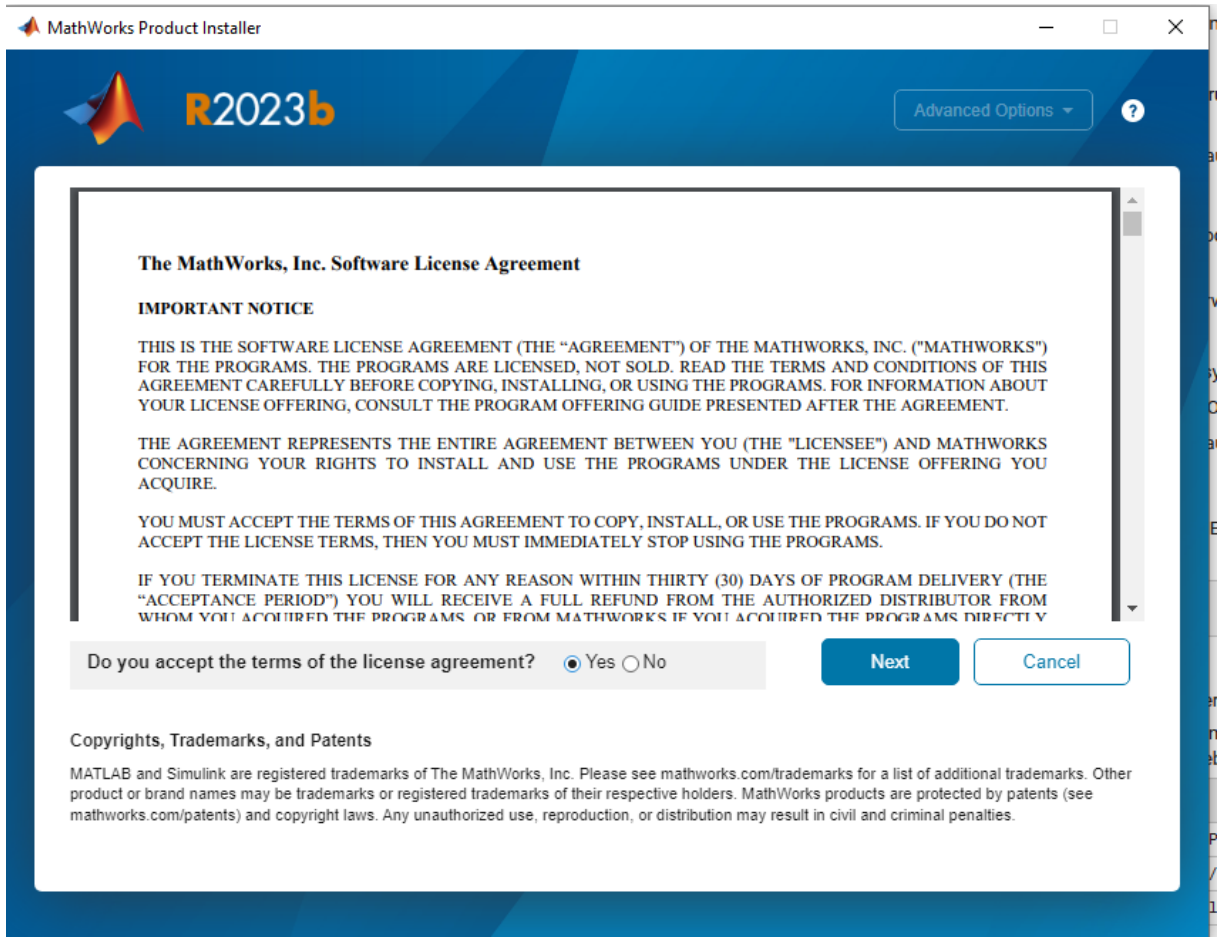

Lizenzbedingung akzeptieren - Next

3) File Installation Key 62885-09879-21244-41159-30311 eingeben:

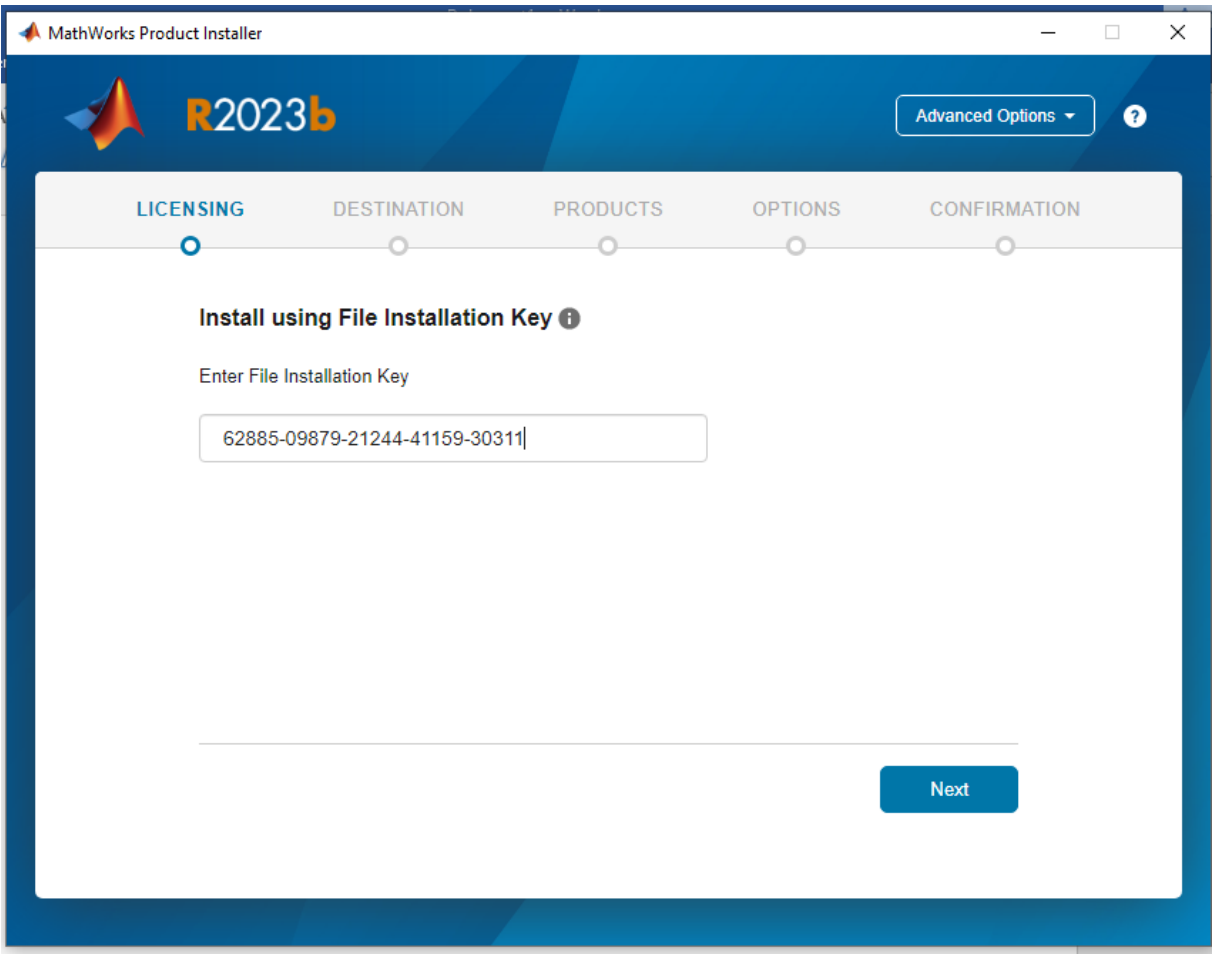

Next

## 4) Pfad zu licence.dat angeben oder browsen

Pfad unterscheidet sich von Rechner zu Rechner, hier: C:\Users\USERNAME\Downloads\license.dat

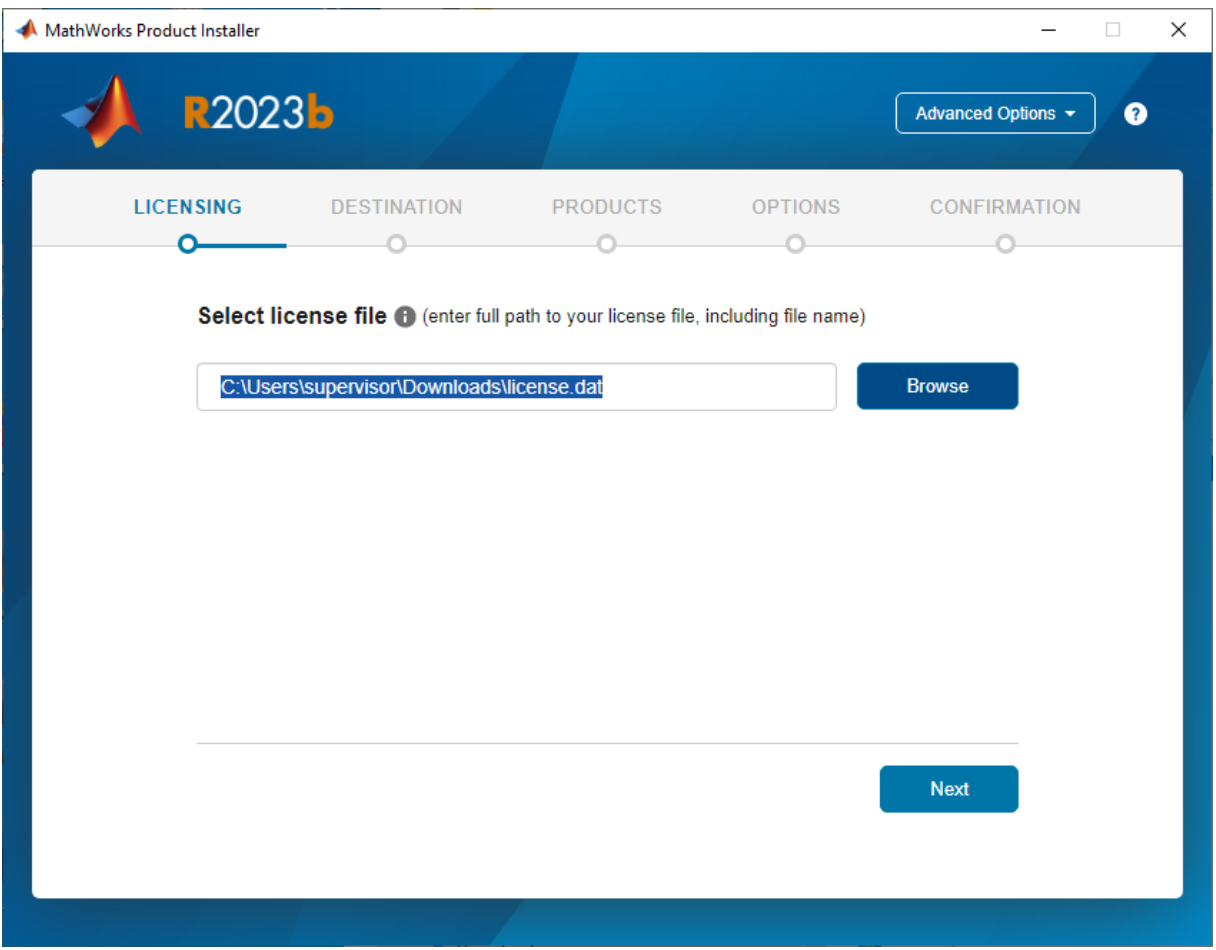

Next

#### 5) Select Destination Folder

Unverändert lassen:

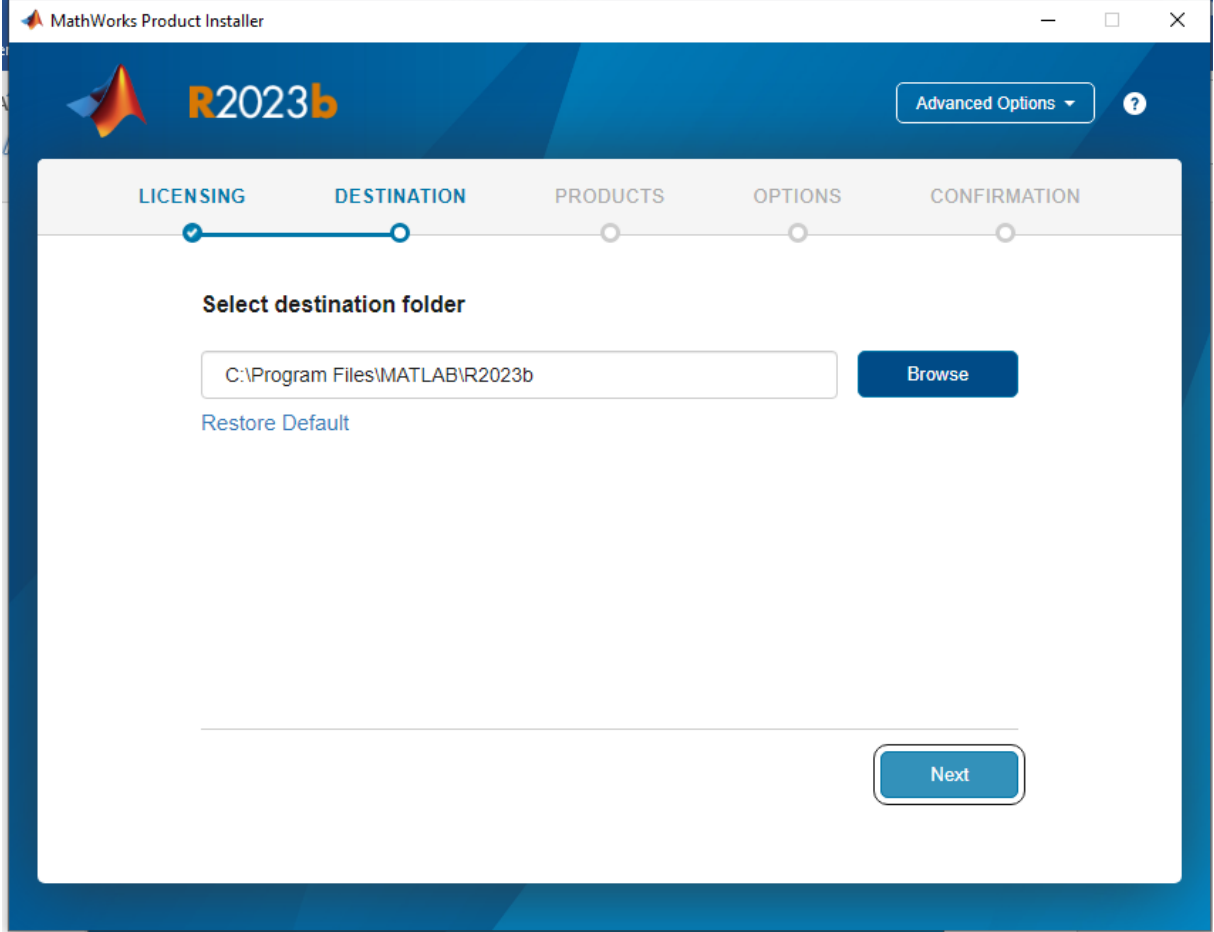

#### Next

#### 6) Select Products:

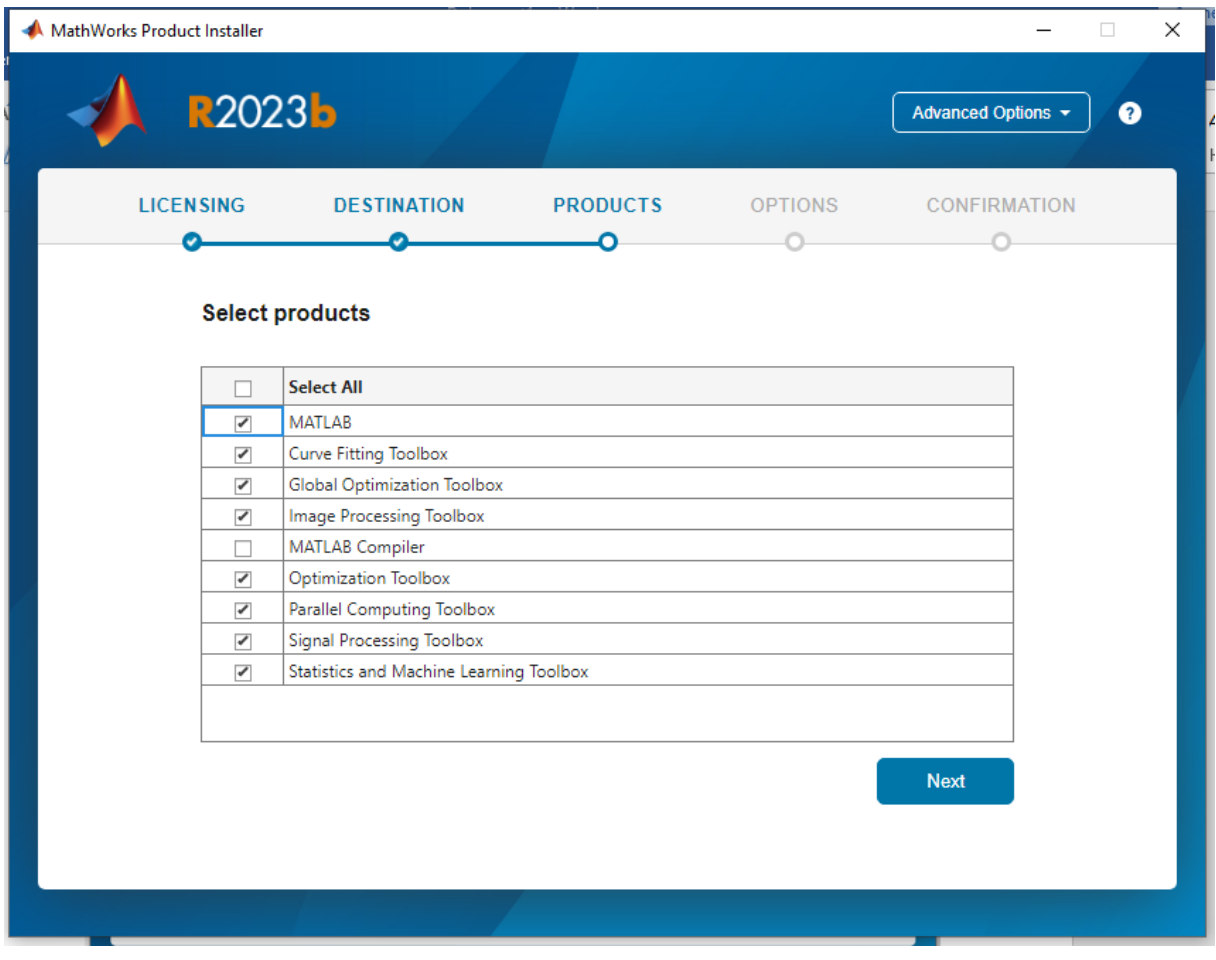

Compiler nur auswählen, wenn wirklich benötigt.

# 7) Optionen auswählen:

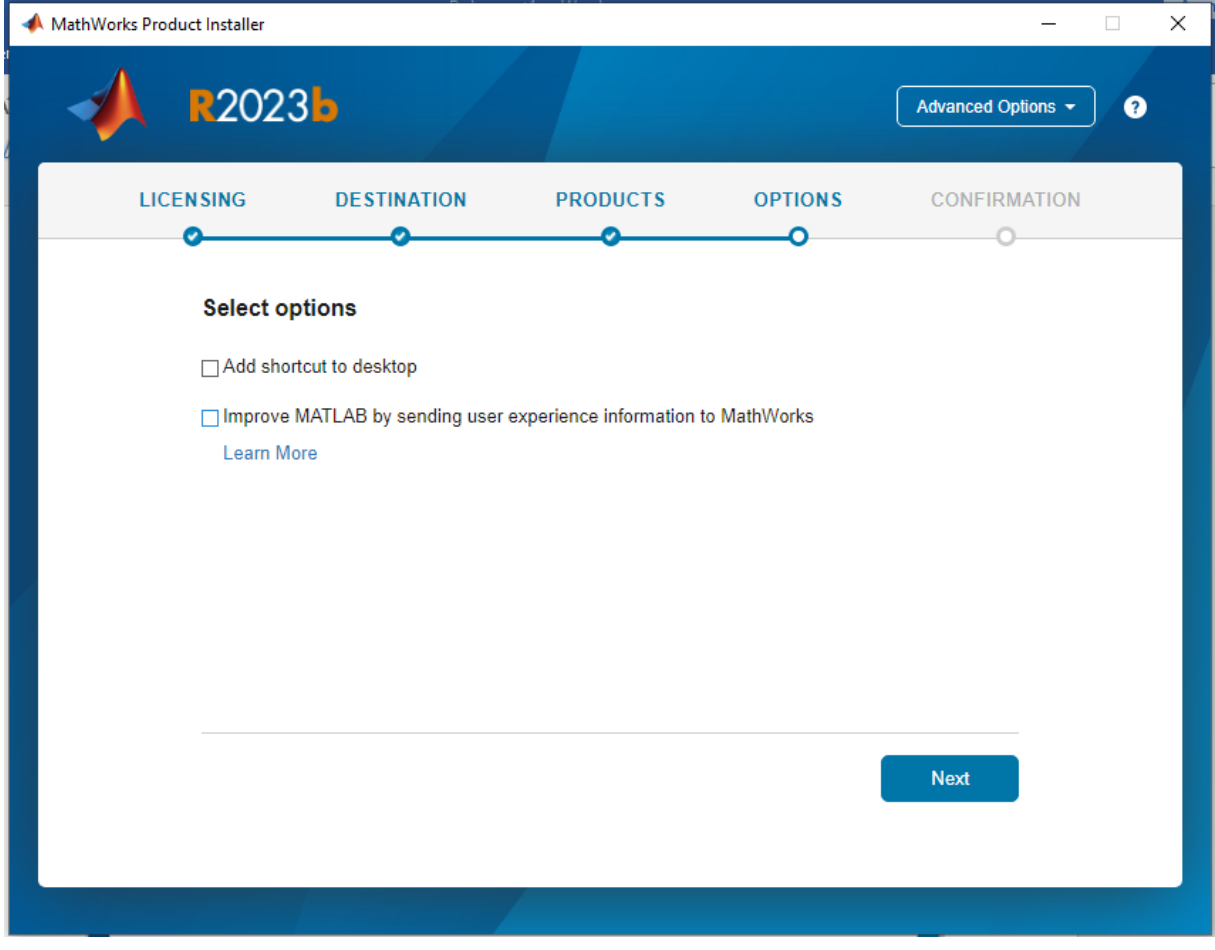

Next

## 8) Zusammenfassung

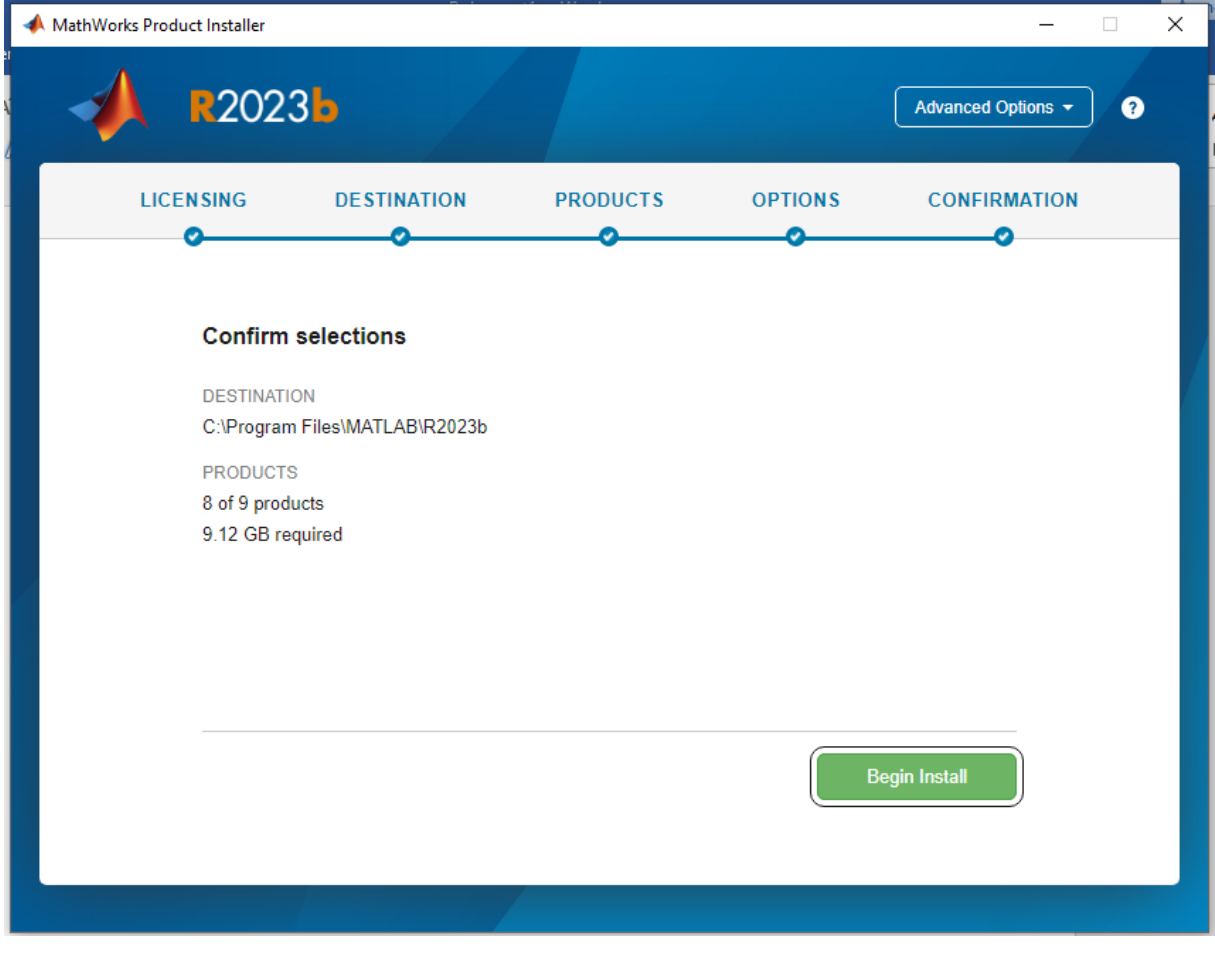

Begin Install

### 9) Abschluss der Installation:

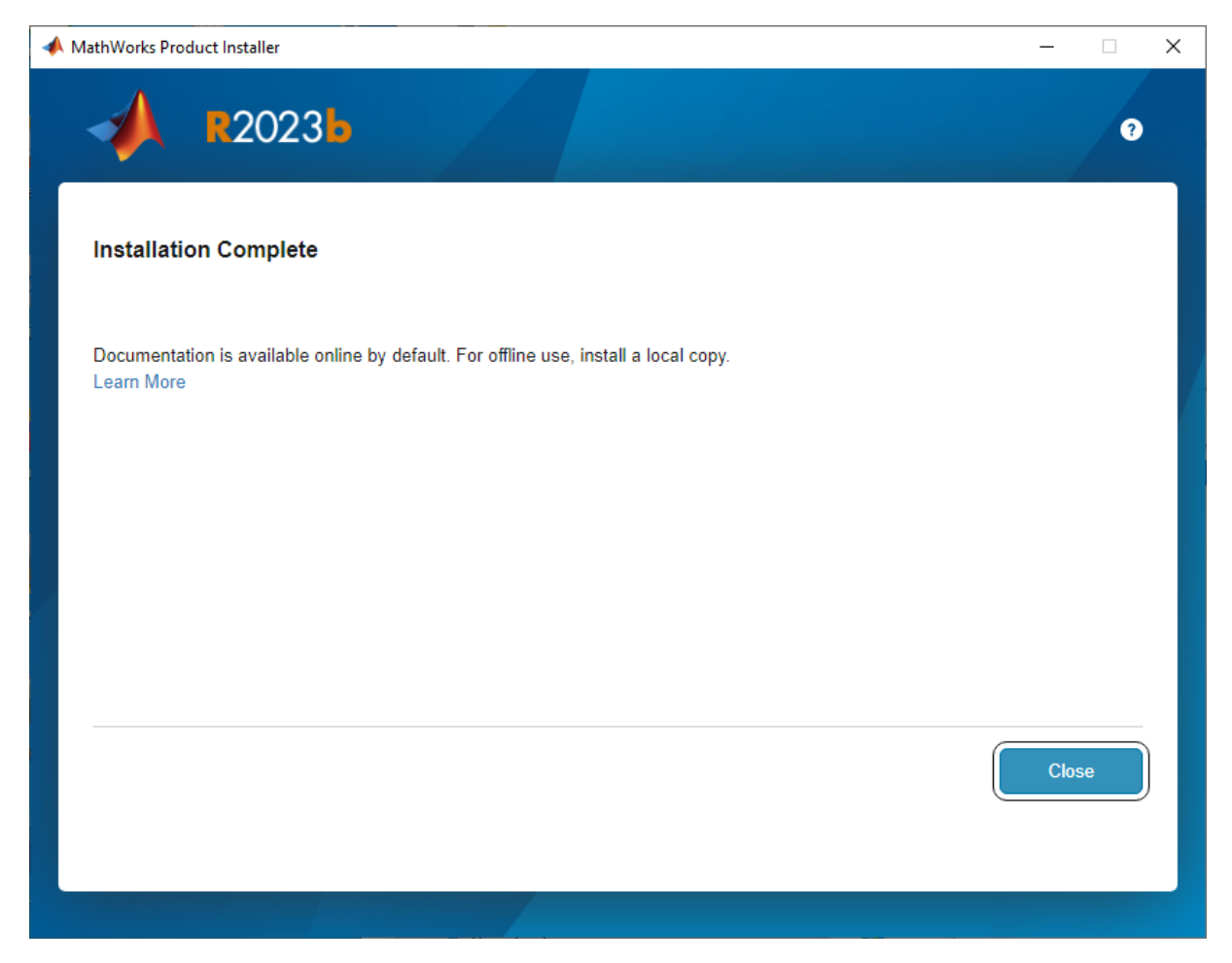

Close

Nach Abschluss der Installation gibt es drei neue Programme unter **MatLab 2023b**

- **Activate MatLab 2023b**
- **Deactivate MatLab 2023b**
- **MatLab 2023b**

Matlab wird über "MatLab 2023b" starten.